**City of Haverhill 403(b) Plan**

## **Participant Enrollment and Web Access Guide**

п

**October 2009**

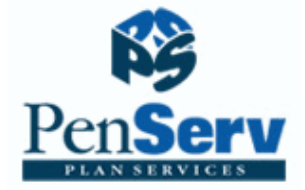

P.O. Box 7248 Columbia, SC 29202-7248 Phone 800-849-4001 www.penserv.com

# 403(b) Update

The 403(b) Plan is offered to City of Haverhill employees as an opportunity to supplement their retirement program with salary deferrals contributed to a choice of annuity contracts or mutual fund products.

Enrolling in the 403(b) Plan is a two-step process for participants:

Step 1: You should review the list of available investment providers and select an active vendor from the list below. If you do not currently have an account with the vendor you selected, contact a representative who will assist you with the necessary documentation required to establish an account with the investment company.

Step 2: Enroll in the Plan. Elect a salary deferral amount, and designate your selected vendor using the enrollment steps provided in this document. Failure to establish a contract or custodial account with your selected vendor may prevent timely investment of your contributions.

If you were previously enrolled and wish to continue making contributions to the same investment provider, you will not be required to re-enroll or change your current elections under the Plan. The options you previously selected will continue to be applied to your new contributions. Existing balances may remain with the vendor or be transferred to another active vendor by completing a Transfer form. Transfers may incur a surrender charge. Please contact your vendor for more information.

The following investment providers have been approved to accept contributions for the plan. Contributions cannot be accepted by any other company.

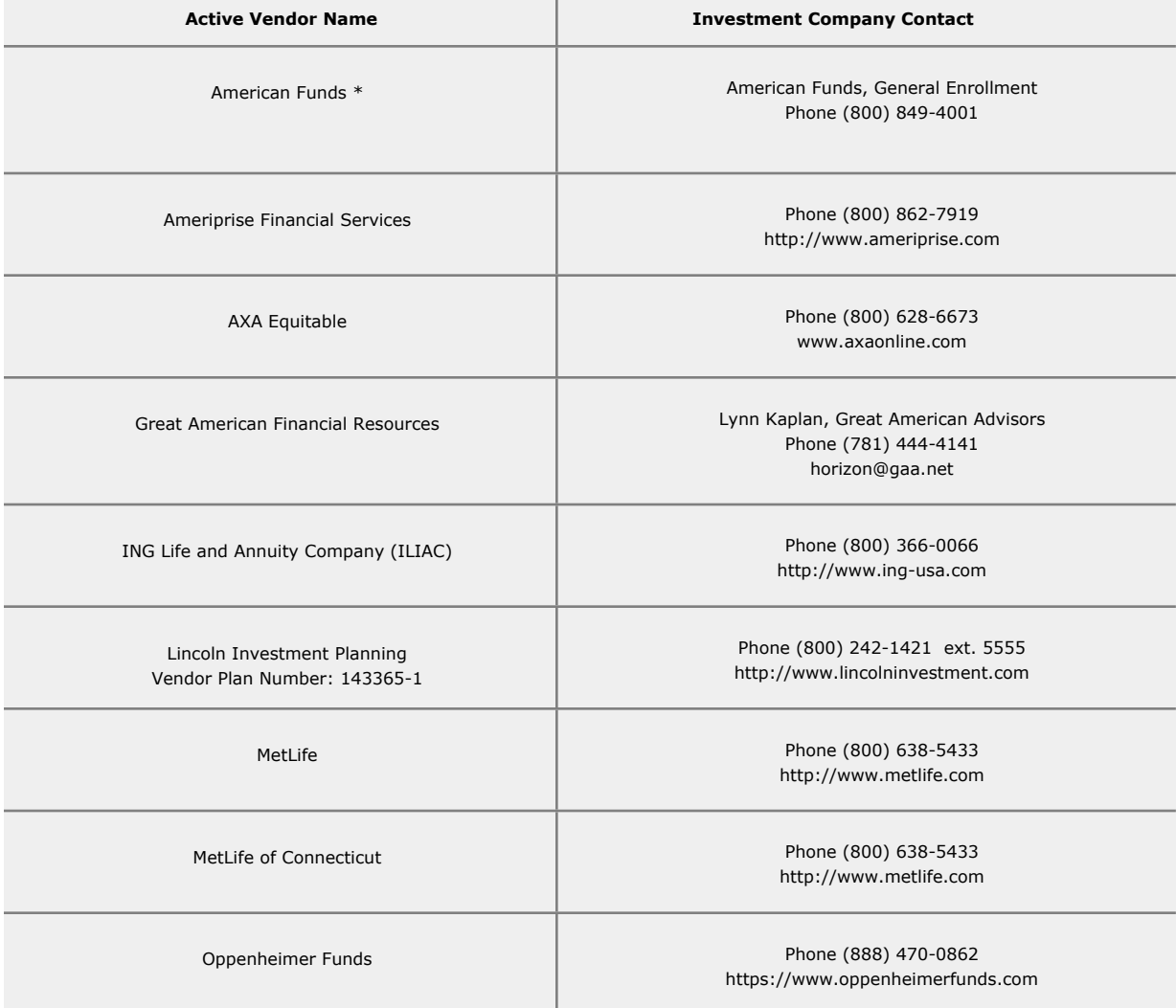

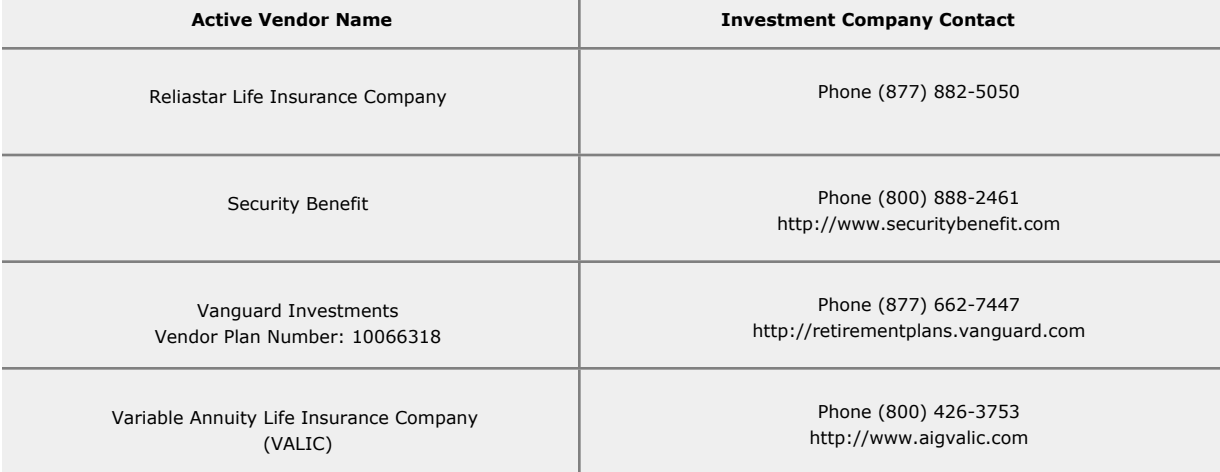

#### **\* American Funds Special Instructions:**

New procedures for investing with this vendor will be provided after you enroll in the plan. Instructions directing you to the American Funds login page will be mailed or emailed using the contact information provided during the enrollment process.

#### **Vanguard Special Instructions:**

If you are a new participant with Vanguard, you should first contact The Vanguard Group and complete an account application. You will also be required to complete an Interested Party Statement Request which is available in the Forms section of the Plan website.

If you currently have an account with Vanguard, you are required to complete an Interested Party Statement Request which is available in the Forms section of your Plan website. You will not be required to re-enroll or change your current elections under the Plan. The options you previously selected will continue to be applied to your new contributions. Existing balances may remain with this vendor or be transferred to another active vendor by completing the attached transfer form. Transfers may incur a surrender charge. Please contact Vanguard for more information.

For further information or for assistance with this process, please contact PenServ Plan Services, Inc.

at:

# City of Haverhill 403(b) Plan

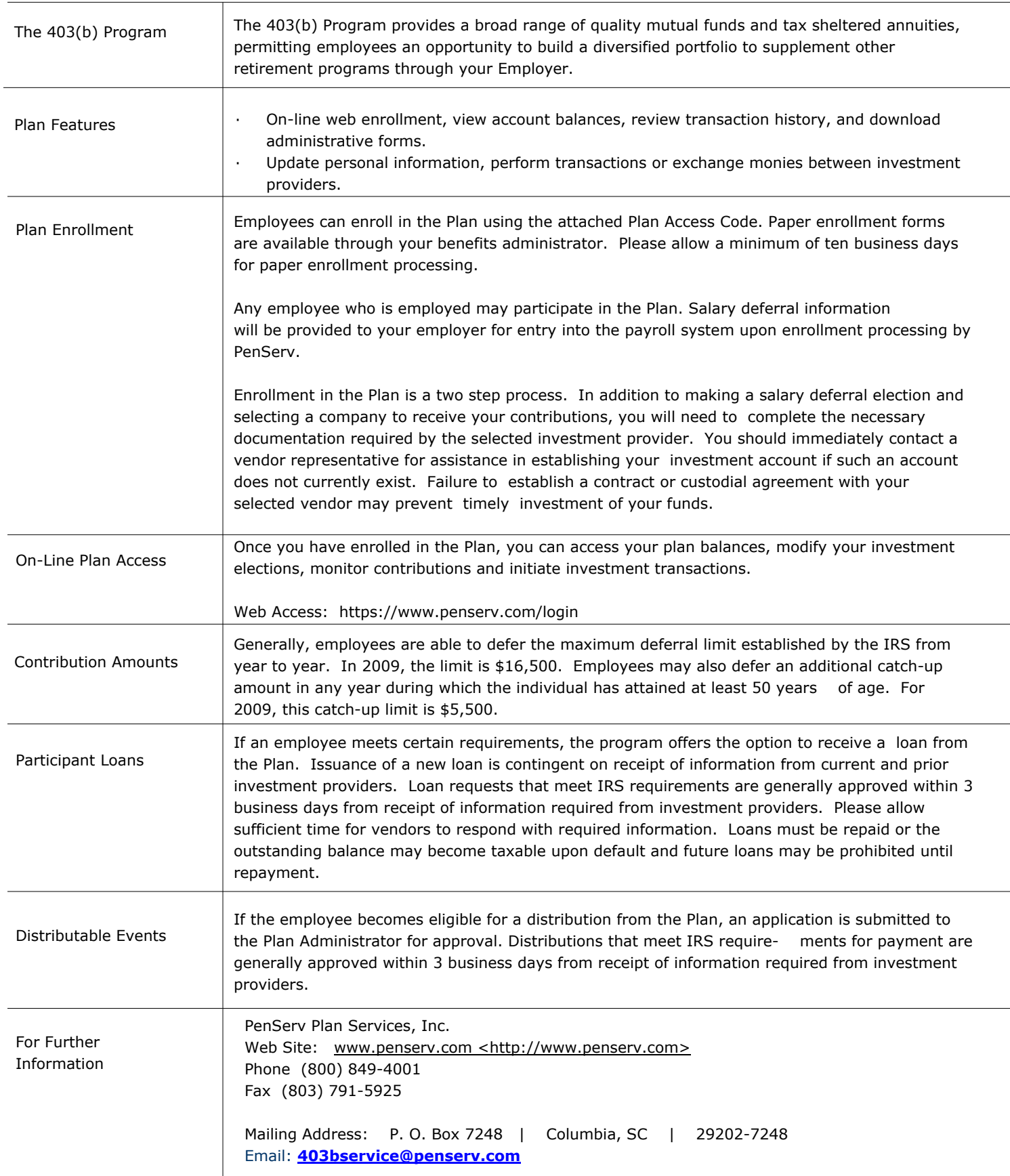

## **City of Haverhill 403(b) Plan**

### **Easy On-Line Enrollment and Web Access**

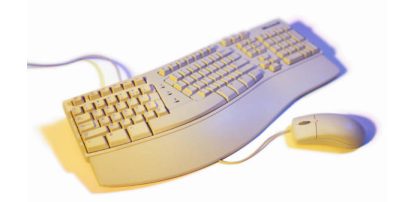

To enroll in the plan or access your account via the web, you will simply need to follow the instructions prompted on the web page and enter your choice of investments. All fields recognize upper and lower case characters; therefore, if you enter capital letters in your User Name or Password, the same upper or lowercase will be required each time you enter the information.

#### Enrollment Process

Plan Website Address: https://www.penserv.com/login and select: First Time Visitor?

Enter: Your Social Security Number Enter the Plan Access Code: **chav0142** **Note:** The *First Time Visitor* Code is not available to access your account after you have selected a username and password.

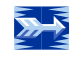

## *Step 1 of 4 - Enter your Personal Information*

Items marked with an asterick (\*) must be completed before you can proceed to the next step.

- Username Information. This information is used to access your account, direct transactions and invest your contributions. The system is designed to protect your personal information; the codes you enter here should not be shared with another individual. For security purposes, you may not use sequential numbers or letters (i.e., 123 or abc), your name, Social Security Number, or symbols (i.e. @, !, &).
- Verification Question. This code is used as an identifier in case you forget your account password or need assistance from a participant services representative.
- Email address: Required for communication purposes and notification of changes applied to your account.

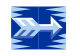

## *Step 2 of 4 – Deferral Elections*

This window allows you to select the amount to contribute each pay period. Annual limitation information is also provided.

Check the  $\boxtimes$  Box to indicate you are entering a deferral amount. Enter the salary deferral amount to be applied to each paycheck.

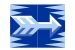

## *Step 3 of 4 – Select Investments for Your New Contributions*

The investment election percentages you enter will be applied to the money source you selected. Please note that once you have completed the enrollment process, you can always change your investment election percentages.

## *Step 4 of 4 – Review and Confirm Your Entries*

Please review the information you provided for the Plan. Be certain you check the entries carefully; the data will be used to establish permanent plan records and access to your account.

## **Congratulations! Your Enrollment is Complete**

You may access your account through the Plan's website (displayed above) at any time using your Username and Password. If you elected to receive email confirmations, you will receive confirmation of your enrollment at the email address entered during the enrollment process.

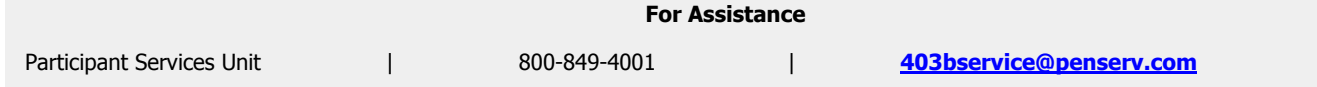